### **OPEN ME FIRST iX104C6** Quick Start Guide

This document assists you with the setup and basic operation of your new rugged tablet computer.

The iX104C6 User's Handbook contains complete information and is located on the tablet's hard disk. To access the handbook, click Start; then select the Xplore option from the menu. The handbook opens and displays the Table of Contents.

#### **Unpacking the Tablet**

Make sure your package includes the following items. (NOTE: Your project team may remove items that you do not need. If items are missing, contact your project team leader.)

- Tablet computer
- Battery pack
- Declaration of Conformity • Stylus (pen) with tether • Cleaning cloth

• Warranty information card

- attached to the tablet computer
- AC adapter
- Power cord

The AC adapter is 19V, 3.42A. See the iX104C5 User's Handbook, for safety instructions regarding the AC adapter and operation of the tablet.

2. Slide the battery into the tray and press it firmly until it is seated.

1. Orient the battery with the slides in the empty

battery tray.

**Installing the Battery Pack** 

3. The battery release latch will slide to its original position. The lock button pops back into the locked position, securing the battery in place.

#### **Charging the Battery**

Your battery ships with some level of charge, but Xplore Technologies recommends that you fully charge the battery before first use. Charging the battery typically takes 1.5 to 2.5 hours (depending on the size of the battery included with your computer).

To charge the battery while it is installed in the computer:

Connect an approved power source, such as an AC adapter or cigarette lighter adapter (CLA), to the power port on the tablet.

When the power source is connected to the wall socket or vehicle socket. the battery begins charging and the Status LED flashes green.

The charging process continues until the battery charge reaches 100%, at which point the Status LED glows solid green.

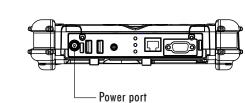

Status LED

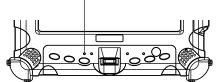

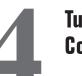

#### Turning On the Computer

- 1. Make sure the battery is charged or that the tablet is plugged into an external power source.
- 2. Press the Power (ON/OFF)/ Backlight (ON/OFF)/Resume button.

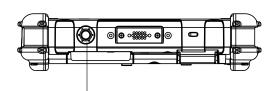

Power (ON/OFF)/Backlight (ON/OFF)/Resume button

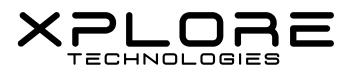

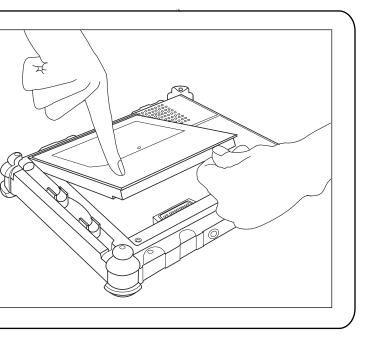

#### Adjusting the **Screen Brightness**

To adjust the screen brightness, click the power management icon on the Windows taskbar; then select Adjust screen brightness.

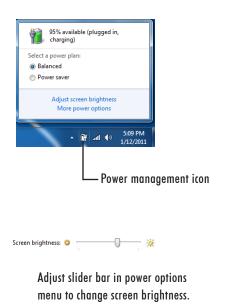

# iX104C6 Quick Start Guide (continued)

### Calibrating the Digitizer and Touch Panel

Calibrate the digitizer and touch panel when you use the tablet for the first time.

- 1. Click Start > Control Panel.
- 2. In the Control Panel, select Hardware and Sound.
- 3. Click Tablet PC Settings.
- 4. Click Calibrate.
- 5. Click Pen input.
- 6. Click Calibrate.
- 7. Click Touch input.
- 8. Click Calibrate.
- 9. When you finish calibrating the digitizer and touch panel, click **OK**.

| To perform this function             | Do this                                                                                                    |
|--------------------------------------|----------------------------------------------------------------------------------------------------|
| Select an object (left button click) | Tap the pen tip once on the object.                                                                                                    |
| Perform a double-click               | Quickly tap the pen tip twice on the object.                                                                                                    |
| Perform a right-click                | <b>Touch mode:</b> In the Windows taskbar, press the right-click<br>icon; then click the object.<br><b>Active mode:</b> Hold the pen or your finger directly on the object<br>for 1 second. The right-click icon appears.<br>or<br>Press the right-click button on the pen while you click the object. |
| Move or drag an object               | Place the pen tip or your finger on the object; continue to hold the pen tip or your finger against the screen as you move the pen.                                                                                                    |

WARNING: Do not use items such as a ball point pen or a screwdriver that can damage the computer. Damage caused by using an item not provided with the tablet is not covered by the tablet warranty.

| Troubleshooting         |                                                                                                    |
|-------------------------|----------------------------------------------------------------------------------------------------|
| Problem                 | Possible Cause and Solution                                                                                                    |
| Computer will not start | If running from battery power only, ensure that battery pack is seated correctly.                                                                                                    |
|                         | Battery may be low. Connect an external power supply (such as the AC adapter) or install a charged battery.                                                                                                    |
| Display screen is blank | Confirm that the computer is on (the Power icon is displayed continuously in the Status area).                                                                                                    |
|                         | Brightness may be set too low, causing the screen to appear too dark.<br>Adjust the brightness.                                                                                                    |
|                         | Video time-out may have expired. Tap screen to reactivate the display.<br>Backlight may be off. Press the <b>Power (On/Off)/Backlight (On/Off)/</b><br><b>Resume</b> button once to activate or deactivate the backlight. |
| Cursor is not tracking  | Re-calibrate the pen. Press the Function key; then press the P2 key; then touch the pen to the screen.                                                                                                    |

If you have read this Quick Start Guide and consulted the Troubleshooting section of your *iX104C6 User's Handbook* and still have a question, contact your local help desk or your reseller for further assistance. Xplore and the Xplore logo are registered trademarks of Xplore Technologies Corp.; iX104 and iX104C6 are trademarks of Xplore Technologies Corp. Microsoft is a registered trademark of Microsoft Corporation. Windows 7 Professional 32 and 64 bit are trademarks of Microsoft Corporation. All other brands, product names, company names, trademarks and service marks used herein are property of their respective companies. Copyright © 2003-2014 Xplore Technologies Corp. All rights reserved. No part of this publication may be copied, reproduced, or translated, without the prior written consent of Xplore Technologies. No part of this publication may be stored or transmitted in any electronic form without the prior consent of Xplore Technologies. Any unauthorized use is a violation of copyright laws. PN: 95-01199, Rev. A January 2014 Xplore Technologies Corp. • 14000 Summit Drive, Suite 900, Austin, Texas 78728

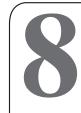

## XPLORE C

#### Turning Off the Computer

- 1. From the Windows Start menu, click Shut Down. The Turn Off Computer dialog box opens.
- 2. Click Turn Off.